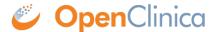

## 12.4 Activate eConsent

Study-level Data Managers and Administrators can request the eConsent module for activation. eConsent allows users to get signatures from participants and countersignatures from Investigators and CRCs through electronic means.

## **Request eConsent**

1. On the **My Studies** screen, in Study Designer, or the on the **Share** screen, click the **Settings** (**Gear**) button, and select **Modules**.

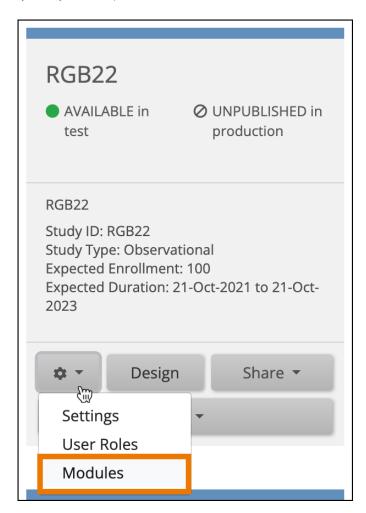

2. Click the **Request Access** button on the eConsent Module card.

## **eConsent**

OpenClinica eConsent enables patients and caregivers to use their own devices (no app needed), and fully comply with 21 CFR Part 11 signature requirements. Study sites can use eConsent to deliver a multimedia-rich, educational experience to ensure participants fully understand study requirements to make informed decisions. Learn more

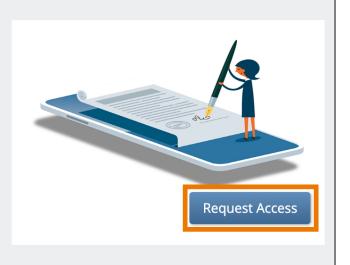

**Note:** Once you have requested access, the status of the eConsent module is set to Pending. While it is in this status, you can start designing eConsent Forms, but they are not activated for use until the request is approved and the status is set to Active. Requests are approved by OpenClinica Customer Support based on the current eConsent contract with your organization.

Once your eConsent request is approved, the status is set to Active, and eConsent is fully available for use in the Test and Production environments for that study.

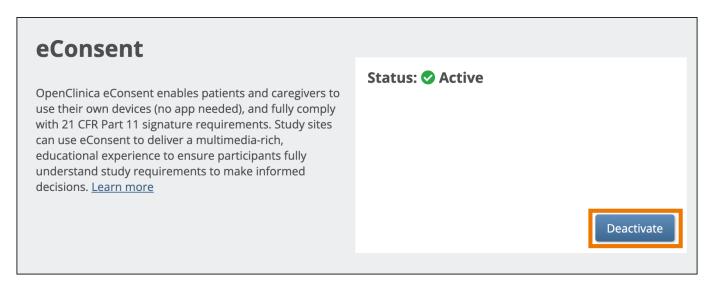

To deactivate eConsent at any time, return to the **Module Management** screen, and click the **Deactivate** button under the eConsent module card. If you confirm the deactivation, this reverts all eConsent Form settings and access to all eConsent features and forms will be lost.

Functional approval by Riley Bianchi. Signed on 2023-04-07 12:00PM

Approved for publication by Paul Bowen. Signed on 2023-04-28 1:02AM

Not valid unless obtained from the OpenClinica document management system on the day of use.